DATA 301: Data Analytics (**2**)

## **DATA 301 Introduction to Data Analytics Visualization** Dr. Ramon Lawrence University of British Columbia Okanagan ramon.lawrence@ubc.ca **Why learn Visualization?** Visualization allows people to understand and extract information faster and with more accuracy than displaying text and numbers. A good visualization makes data more understandable and reachable to more people. High quality visualization encourages confidence in the data analysis and inspires people to utilize the data more effectively. DATA 301: Data Analytics (**3**) **What is Data Visualization? What is Tableau? Data visualization** is the creation and presentation of visual representations of data with the goal to communicate information clearly and efficiently. • Data visualizations include graphs, charts, images, plots, and tables. • Data visualization is both an art and a science as it relies on both scientific data analysis and techniques as well as artistic creativity and presentation. *Tableau* is a software package designed to make data visualization easy for non‐expert users. DATA 301: Data Analytics (**4**) **Data Visualization with Previous Tools** We have seen data visualization in a variety of other tools including Excel, Python charts, and R. A data visualization package is selected based on its ability to effectively communicate the information to end users and the simplicity in creating the visualizations. There is no one perfect software package for data visualization as you must trade‐off experience, time, and appearance.

DATA 301: Data Analytics (**5**)

# **Data Visualization in Excel**

Charts including pivot charts, spark lines, and visual formatting of cells

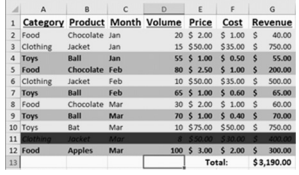

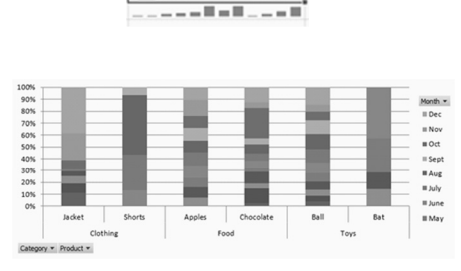

**Data Visualization in Python**

### Variety of charting libraries including matplotlib and ggplot

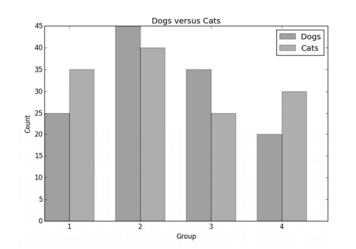

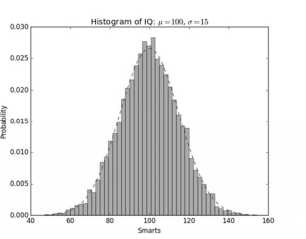

DATA 301: Data Analytics (**6**)

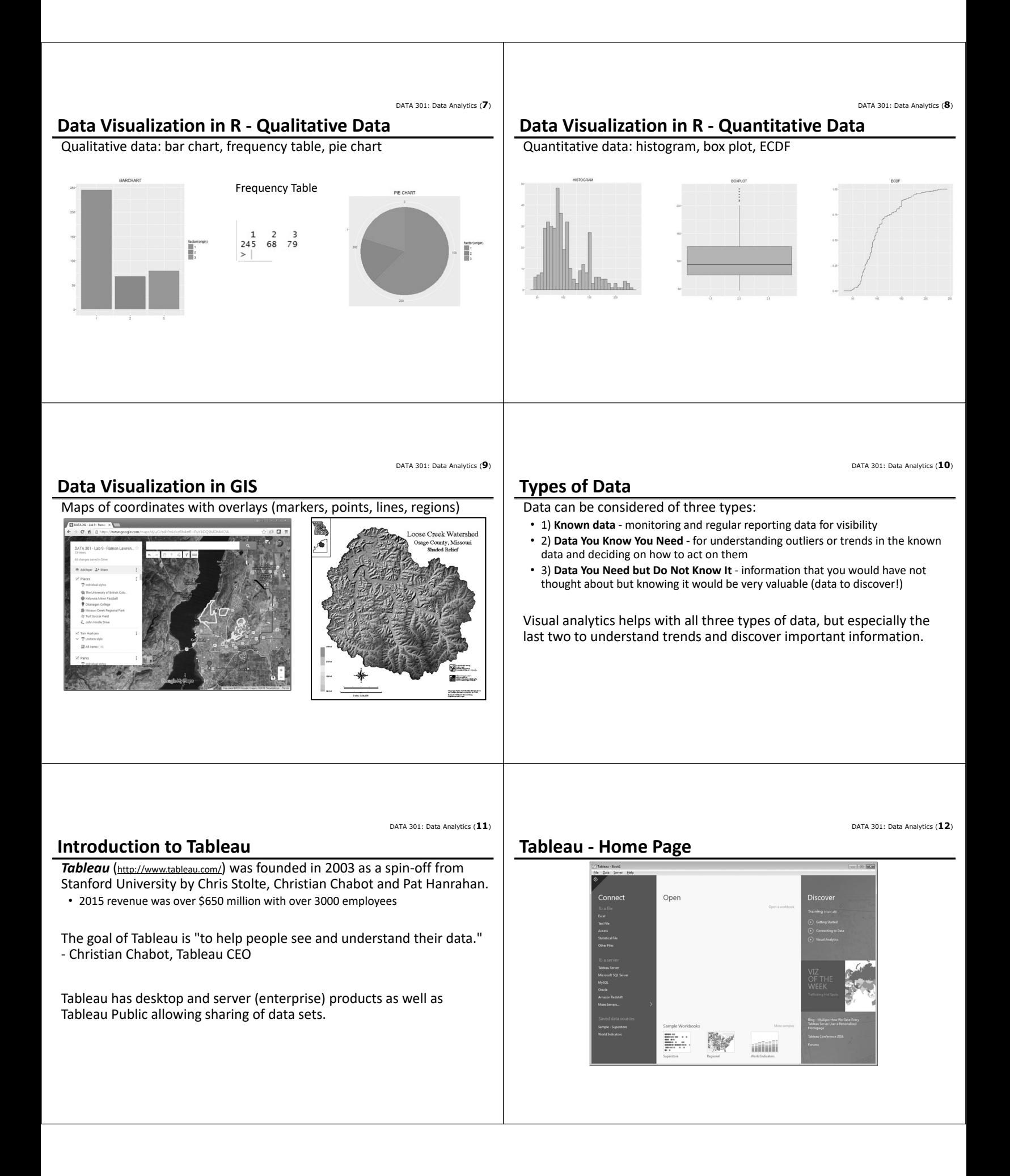

DATA 301: Data Analytics (**14**)

## **Tableau Workspace**

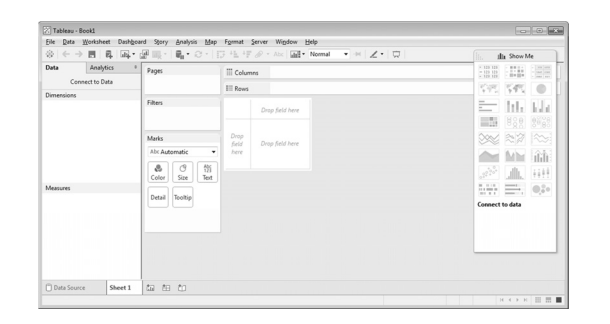

• Tooltip/tooltips—makes fields available to tooltips without disaggregating data

Multiple fields can be placed on the color, label, detail, and tooltip

• Shape—expresses discrete or continuous fields

buttons.

### **Tableau Features**

Supported data types: text, dates, numbers, geographical coordinates (latitude/longitude), Boolean

Aggregation functions: sum, average, max, count, variance, etc.

Many built‐in functions for numeric and string manipulation.

Calculated fields can be created and are proceeded by an =.

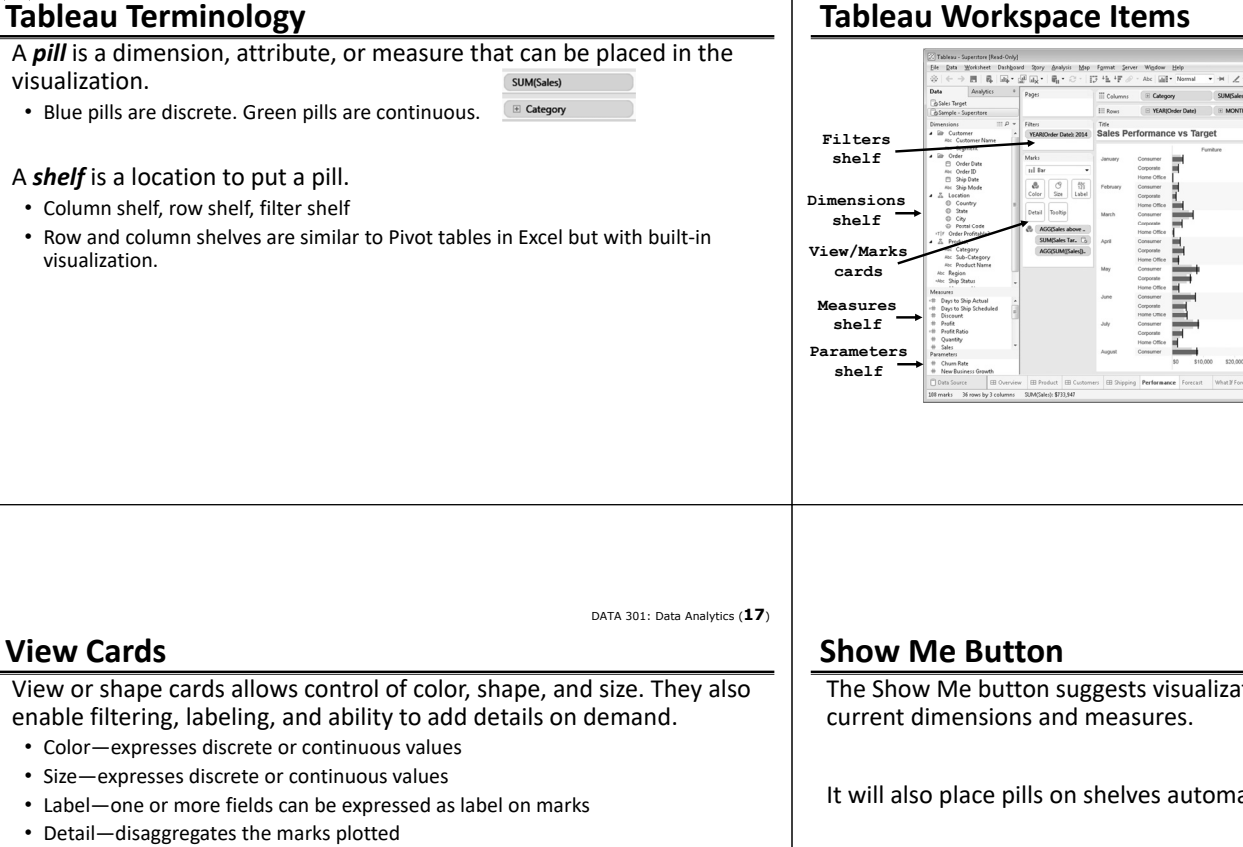

DATA 301: Data Analytics (**15**)

DATA 301: Data Analytics (**13**)

DATA 301: Data Analytics (**18**)

DATA 301: Data Analytics (**16**)

**helps setup visualization**

**Columns shelf Rows shelf Show Me**

Ver<br>
0 (M)<br>
0 2011<br>
0 2012<br>
0 2013<br>
0 2014

Sales above Bu<br>
Above Targe<br>
Balow Targe

E

linithitikii

Ξ

l<sub>ind</sub> hallfullahal

 $\overline{\mathbb{C}}$ 

**Lo Fre** 

**New worksheet/dashboard**

The Show Me based on your

atically.

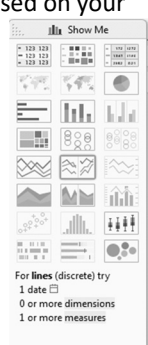

DATA 301: Data Analytics (**19**) DATA 301: Data Analytics (**20**) **Tableau Visualization: Show Me Tableau Question** *Question:* How many of the following statements are **TRUE**? **College**  $\begin{array}{l} \mbox{Eie\textcolor{red}{*}Br} \quad \mbox{Die\textcolor{red}{*}K} \quad \mbox{Die\textcolor{red}{*}K} \quad \mbox{Die\textcolor{red}{*}K} \quad \mbox{Die\textcolor{red}{*}K} \quad \mbox{Die\textcolor{red}{*}K} \quad \mbox{Die\textcolor{red}{*}K} \quad \mbox{Die\textcolor{red}{*}K} \quad \mbox{Die\textcolor{red}{*}K} \quad \mbox{Die\textcolor{red}{*}K} \quad \mbox{Die\textcolor{red}{*}K} \quad \mbox{Die\textcolor{red}{*}K$ **Ill** Show Me Data Analytics III Columns E YEAR(Order Date) E QUARTER(Order Date) Pages 1) In Tableau blue pills are continuous. Sample - Su  $\mathrel{\mathop:}= \mathrel{\mathtt{Rows}}$  $\bullet$  $\equiv$  0 SUM(Sales) Dimensions<br>**A** *lib* Customer<br>Abc Custon Filters  $\equiv$  10. Ma 2) The View Cards interface allows for changing color and size of features in Abc<br> $rac{abc}{ab}$ 2014 the visualization.  $\mathcal{M}_{\mathrm{eff}}$ 自称自称 \$250,000 3) A shelf is a location to place a pill.  $\sim$  Automati  $\sim$  MY in  $\begin{tabular}{|c|c|} \hline \raisebox{-1.5pt}{$\mathbb{G}$} & $\mathbb{G}$ \\ \hline \raisebox{-1.5pt}{$\mathbb{C}$} & $\mathbb{G}$ & \\ \hline \raisebox{-1.5pt}{$\mathbb{C}$} & $\mathbb{S}$ & \\ \hline \raisebox{-1.5pt}{$\mathbb{C}$} & $\mathbb{S}$ & \\ \hline \raisebox{-1.5pt}{$\mathbb{C}$} & $\mathbb{S}$ & \\ \hline \raisebox{-1.5pt}{$\mathbb{C}$} & $\mathbb{S}$ & \\ \hline \raisebox{-1.5pt}{$\mathbb{C}$} & $\mathbb{S}$ & \end{tabular}$ \$200.00 4) The Show Me button will suggest visualizations for you. JIL HH  $\begin{array}{c} \uparrow \uparrow \uparrow \\ \uparrow \downarrow \uparrow \\ \text{Label} \end{array}$  $\Rightarrow$ 5) A pill for a dimension may be on more than one shelf at the same time. Detail Tooltip Path  $\begin{tabular}{ll} $\color{red} \text{``s$} & $\color{red} \text{``s$} & $\color{blue} \text{``s$} & $\color{blue} \text{``s$} \\\text{``for lines (discrete) try} \\\text{1 date $\widehat{\boxdot}$} \\\text{0 or more dimensions} \\\text{1 or more measures} \end{tabular}$ **A)** 0 **B)** 1 **C)** 2 **D)** 3 **E)** 4 o<br>Top Cus Parameters<br>
<del>II</del> Profit Bin Size<br>
III Top Custome Sheet 1 加田红 DATA 301: Data Analytics (**21**) DATA 301: Data Analytics (**22**) **Try it: Tableau Visualizations Tableau ‐ Data Sources** 1) Install Tableau. Use trial version or student license provided in Tableau can connect to a wide variety of data sources including: Connect. • Microsoft Excel and Access • Text files (txt, csv) • Relational databases (MySQL, SQL Server, Oracle, PostgreSQL) 2) Start Tableau. Use the sample.twbx file or the Superstore example • NoSQL databases (MongoDB) and explore the visualizations.

3) Try create any visualization of the data.

A sample data source called Superstore is available in the Tableau/defaults/Datasources directory. • File: Sample ‐ Superstore.tds (Tableau Data Source) or

• Parallel and analytical databases (Greenplum, Vertica, Teradata)

• File: Sample ‐ Superstore.xls (Excel file)

• Other ODBC sources (note JDBC is not supported)

DATA 301: Data Analytics (**23**)

## **Example Connecting to Excel**

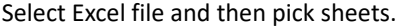

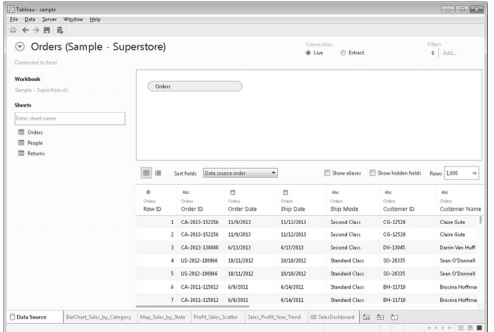

## **Example Connecting to MySQL**

Connecting to a relational database like MySQL requires:

- 1) Driver (often need to download from database vendor)
- https://www.tableau.com/support/drivers
- 2) Database connection information

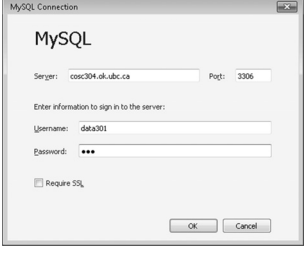

DATA 301: Data Analytics (**24**)

DATA 301: Data Analytics (**26**)

DATA 301: Data Analytics (**28**)

**Example Connecting to MySQL (2)**

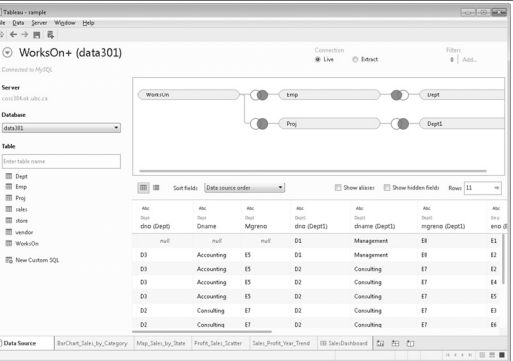

### **Connect or Extract Data**

DATA 301: Data Analytics (**25**)

DATA 301: Data Analytics (**27**)

Tableau has its own internal data engine. There are two options when retrieving data to visualize:

1) Direct connect to source to get live data

- Can refresh data using F5 or selecting refresh menu item
- May be faster depending on data set/visualization

2) Extract and import data into Tableau's data engine

- May get a performance improvement as data is local
- May set certain times to extract
- Portability (as consumer of report does not need access to data source)
- Support for functions not supported by source (e.g. Excel)

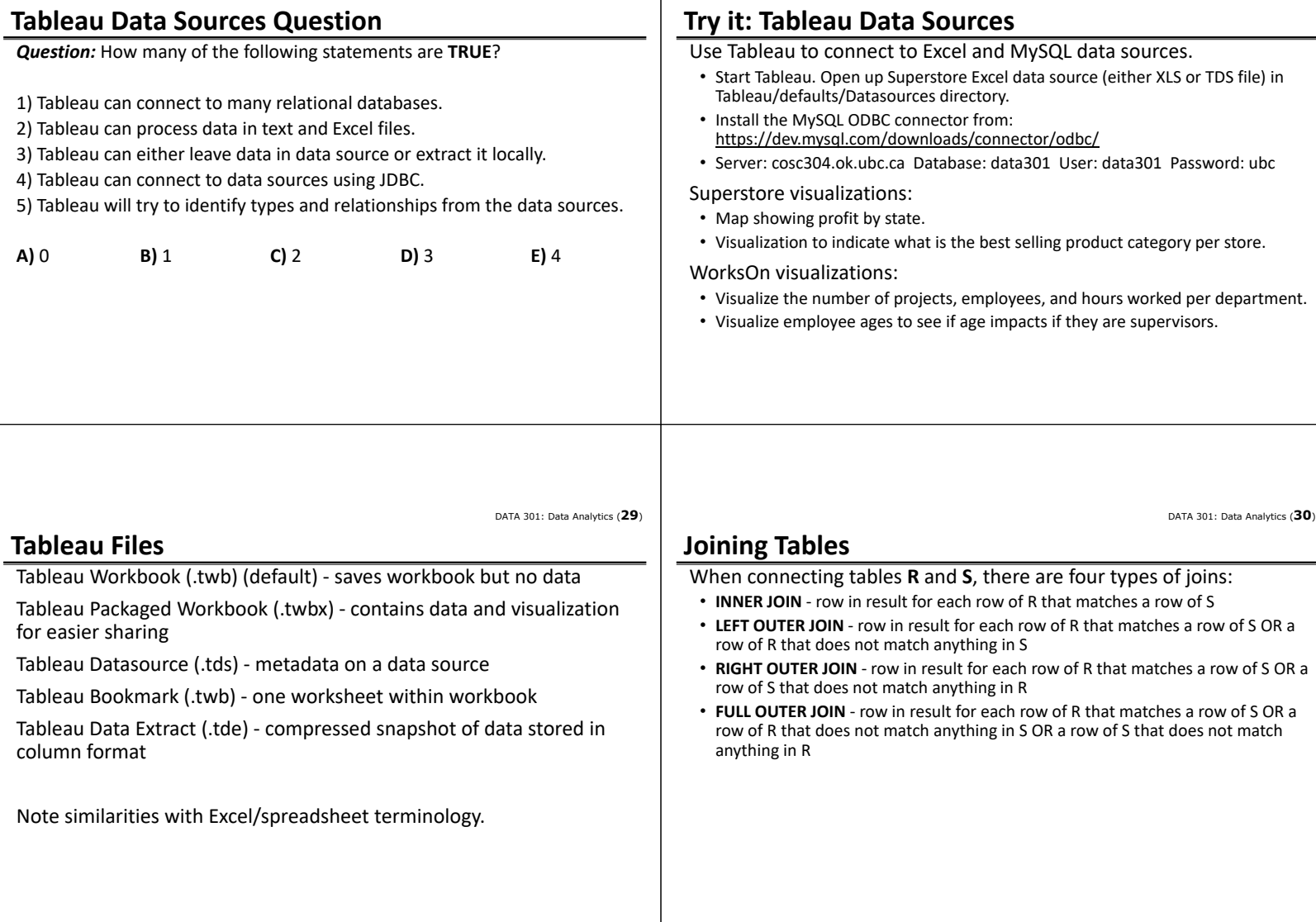

DATA 301: Data Analytics (**32**)

## **Join Example**

**Bid** Boyl  $1$  Jo  $2$  Ste  $3$  Fr 5 James Boys Boys INNER JOIN Girls **Bid BoyName Gid GirlName** 2 Steve 2 Jane 5 James 5 Fran

3 Fred

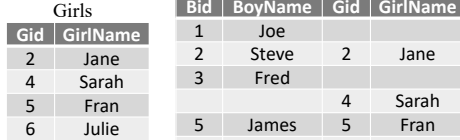

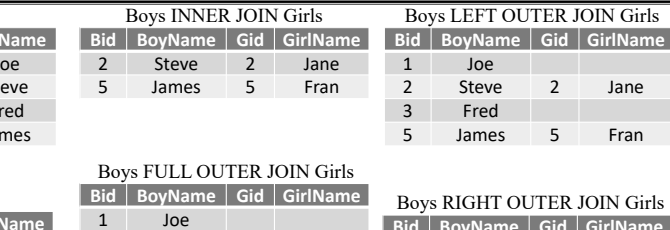

4 Sarah

6 Julie

2 Steve 2 Jane

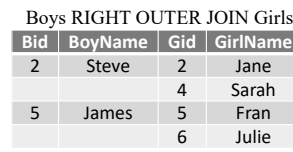

DATA 301: Data Analytics (**31**)

**2** Jane

5 James 5 Fran

## **Join Question**

*Question:* Given these tables, how many rows are in the result of Boys LEFT OUTER JOIN Girls ON Bid=Gid?

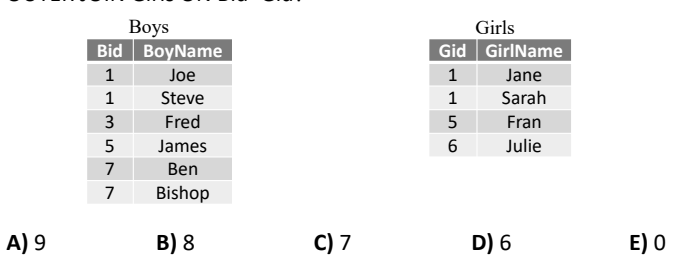

DATA 301: Data Analytics (**33**)

## **Data Blending**

Data blending allows "joining" data that does not reside in a single source. There are automatic and manual methods.

- Automatic field names must match across sources. Will link secondary data source with primary data source.
- Manual methods include ability to specify SQL statement to perform with join.

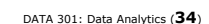

### **Try it: Tableau Data Sources ‐ Joins**

Using the MySQL tables in the data301 database, create some joins to connect them so it looks like this:

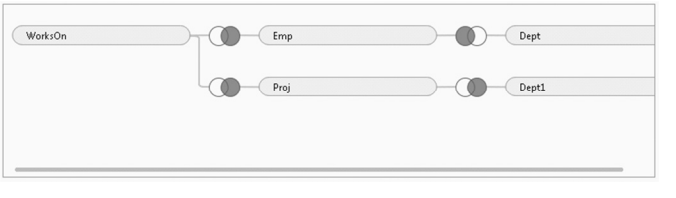

Create a visualization with this data set.

DATA 301: Data Analytics (**35**)

## **Dynamic Grouping/Renaming**

Dynamic grouping (also called ad hoc groups) can be created by using Ctrl+Select to select elements in visualization and select Group from menu.

It is also possible to rename values/labels and correct value errors.

DATA 301: Data Analytics (**36**)

### **Geographic Data**

For geographic data (small globe icon), Tableau automatically generates center‐point geocodes (longitude/latitude).

DATA 301: Data Analytics (**37**)

## **Tableau Chart Types**

Chart types:

- ‐ text tables/crosstabs
- ‐ maps
- ‐ heat maps, highlight tables, tree maps
- ‐ line charts
- ‐ area fill charts and pie charts
- ‐ scatter plot, circle view, side‐by‐side plots (identify outliers)
- ‐ bullet graph, packed bubble, histogram, Gantt charts

# **Line Chart (discrete time)**

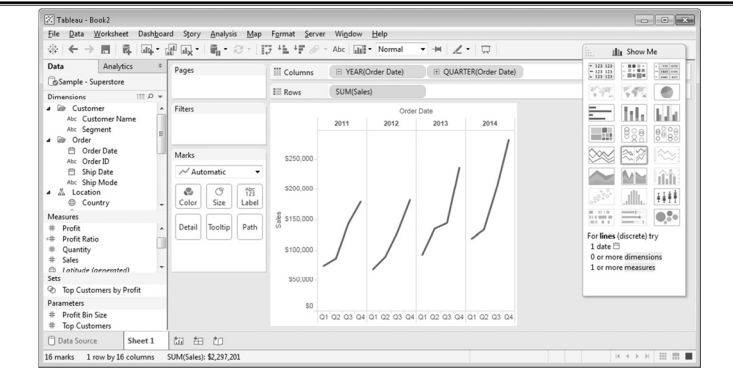

# **Text Table (Crosstab)**

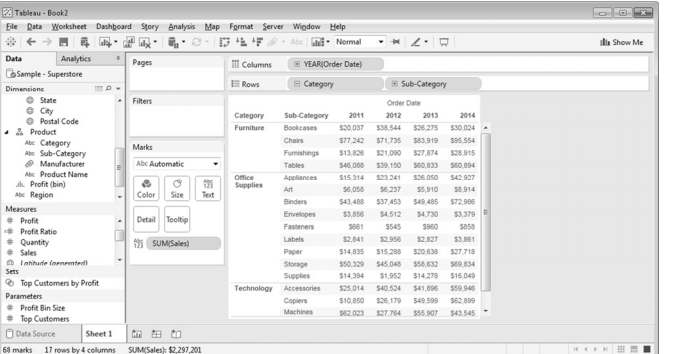

### **Maps**

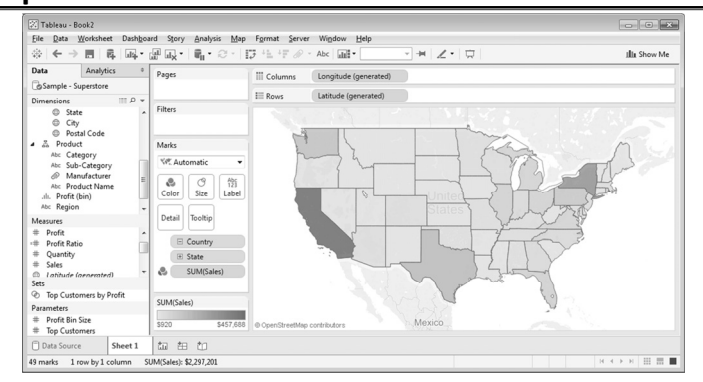

### DATA 301: Data Analytics (**41**)

DATA 301: Data Analytics (**39**)

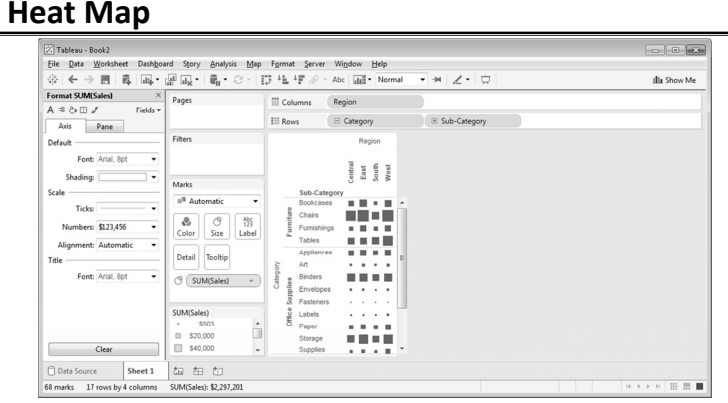

# **Tree map**

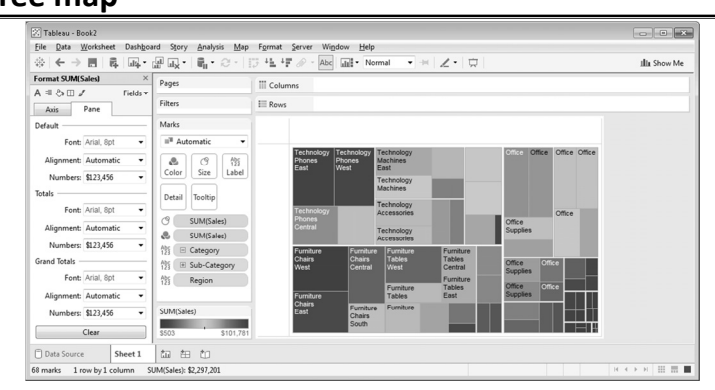

### DATA 301: Data Analytics (**40**)

DATA 301: Data Analytics (**42**)

#### DATA 301: Data Analytics (**38**)

DATA 301: Data Analytics (**43**)

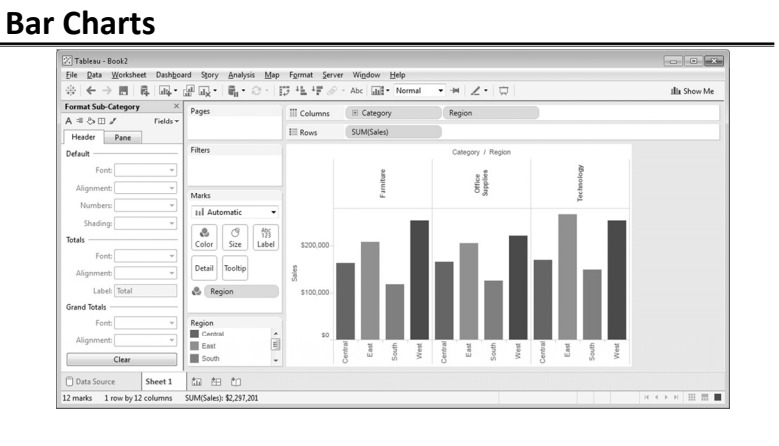

### **Pie Charts**

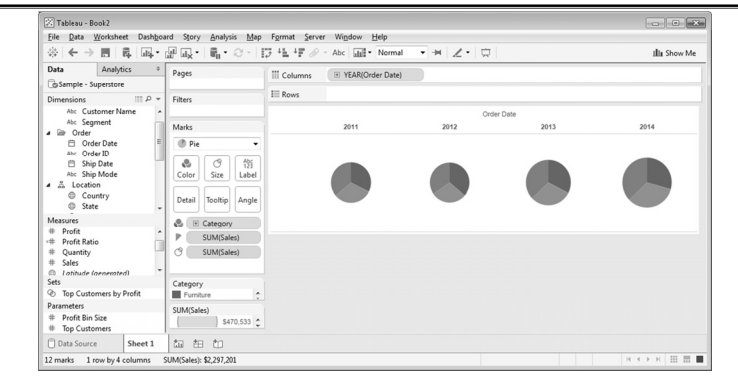

## **Scatter Plots**

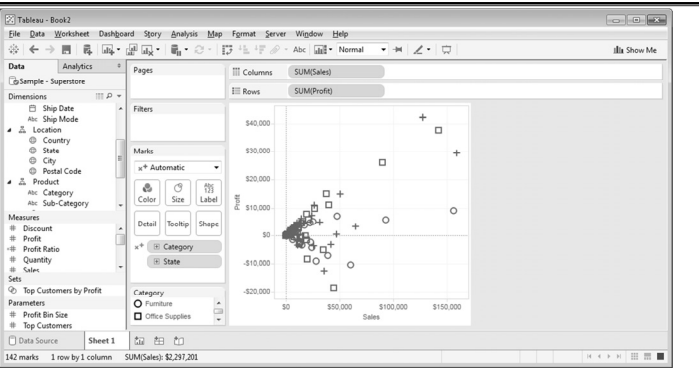

### DATA 301: Data Analytics (**45**)

#### DATA 301: Data Analytics (**46**)

DATA 301: Data Analytics (**44**)

### **Trend Lines and Reference Lines**

Trend lines show patterns in data using a line of best fit.

Reference lines allow comparison with a reference (detect trends and outliers).

DATA 301: Data Analytics (**47**)

### **Adding Trend Lines**

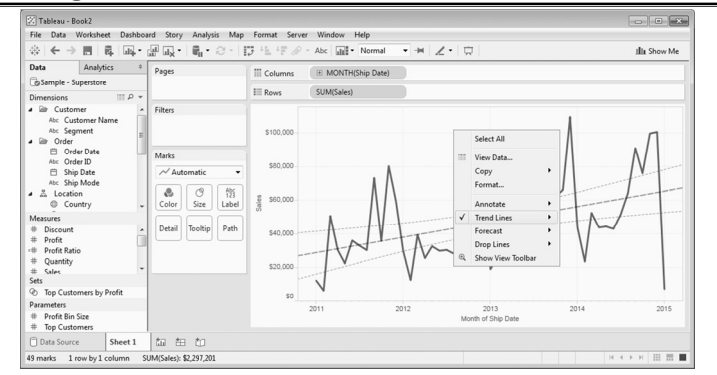

# **Trend Lines and Reference Lines**

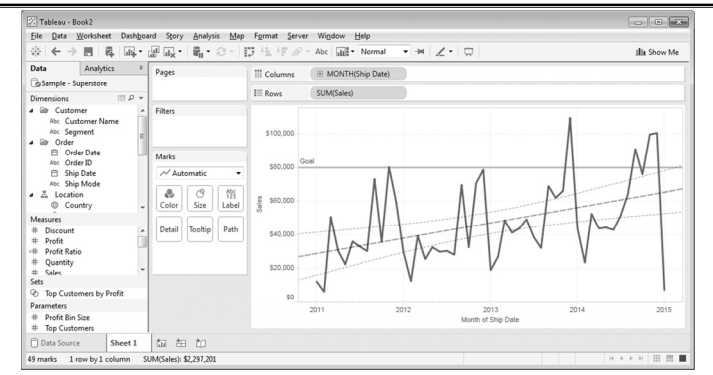

DATA 301: Data Analytics (**48**)

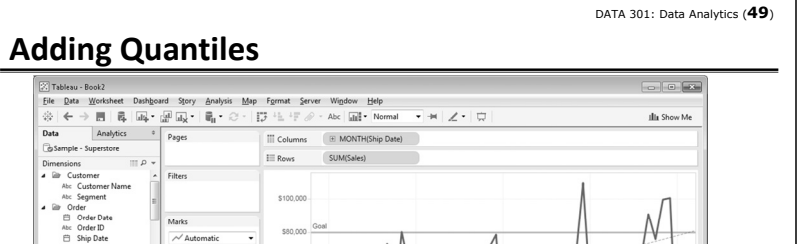

2013<br>Month of Ship Date

**田 昇 国** 

Analytics o

.<br>П. и

 $\begin{array}{|c|c|}\n\hline\n\mathbf{0} & \mathbf{0} \\
\hline\n\mathbf{Color} & \mathbf{Size}\n\end{array}$  $\begin{tabular}{|c|c|} \hline A & B \\ 1 & 1 \\ \hline 1 & 1 \\ \hline \end{tabular}$ 

|<br>|加田加<br>SUM(Sales): \$2,297,201

Sheet 1

Detail Tooltip Path

 $\frac{3}{2}$ 

 $\sim$ 

Dat

ි<br>ශ්

El Ship<br>Abc Ship

Parameters<br># Profit Bin Size<br># Top Customer

Data Source

÷.

narks 1 row by olumn

#### DATA 301: Data Analytics (**50**)

DATA 301: Data Analytics (**54**)

## **Sorting**

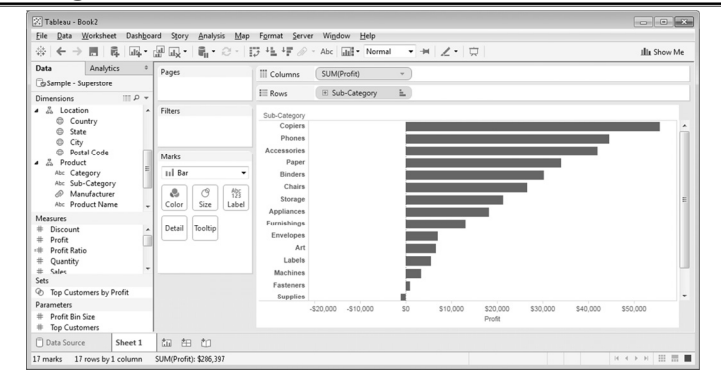

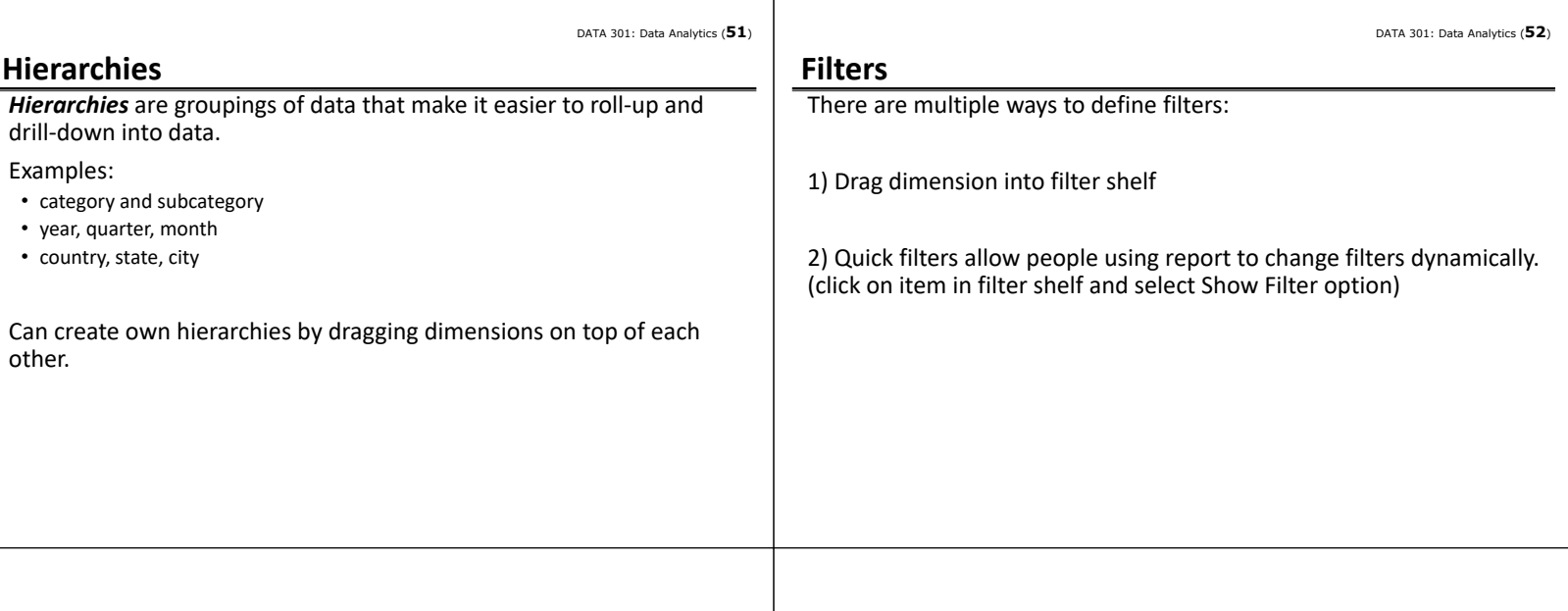

DATA 301: Data Analytics (**53**)

 $\equiv$   $\equiv$   $\equiv$ 

**Grouping Calculations** *Calculated fields* are performed on data source when possible. Grouping allows summarizing data without using a hierarchy. • Multi-select elements then in pop-up menu select Group *Table calculations* are performed locally in Tableau.Order I<br>Order I<br>Ship M<br>Ship M Add to<br>Show F ē Location<br>
© State<br>
© State<br>
© Forty<br>
Fortal Context<br>
ares<br>
liscount<br>
rofit Patio<br>
puntity<br>
ales<br>
Respectively Duplicate<br>Rename<br>Hide  $\ddot{\phantom{0}}$  $\begin{array}{l} \frac{Abc}{123} \\ 123 \end{array}$  Label Aliases..<br>Create<br>Transfor Calcul Keep Only<br>Exclude<br>Hide Convert to Measure<br>Change Data Type<br>Geographic Role<br>Default Properties − ▄ Drill Down neters<br>rofit Bin Size<br>op Customer Group Group by Folders<br>Hierarchy Format...<br>Rotate Label \$10,000 \$20,000 \$30,000 \$40,000 \$50,000<br>Profit ource  $\frac{11}{11}$  rd Replace R Edit Alian .<br>Describe

DATA 301: Data Analytics (**56**)

### DATA 301: Data Analytics (**55**) **Creating a Calculated Field Parameters** Calculations may have parameters.  $\circ$ Sample Calculation All Order ID UPPER([Order ID]) Enter SI<br>
SUM<br>
TAN<br>
THEN<br>
TODAY<br>
TOTAL<br>
TRIM<br>
UPPER Data type: Parameters may be exposed in the visualization so the user can control them. Apply OK Describe... DATA 301: Data Analytics (**57**) DATA 301: Data Analytics (**58**) **Tableau Charts Question Forecasting** Right click, select Forecast then Show Forecast. *Question:* How many of the following statements are **TRUE**?  $\alpha$ ara story Analysis<br><sub>Ga</sub>li <sub>ulix</sub> - | ili<sub>li</sub> - ∈  $\overline{+}$   $\overline{+}$   $\overline{+}$ 1) There can only be one pill on the row shelf. 2) A trend line can only be linear. 3) A user can group multiple items into a group in the visualization. 4) Calculated fields are calculated on the data source if possible.  $\mathfrak{S}$ 5) Filters may be exposed to the user of the visualization just like parameters. **A)** 0 **B)** 1 **C)** 2 **D)** 3 **E)** 4  $\frac{Me}{2}$  ${atter} \quad \quad \mathsf{Sales\_Profit\_Year\_Trend} \quad \boxplus \quad \mathsf{SaleDashboard} \quad \boxed{\stackrel{\mathsf{a}}{\triangle} \hspace{-.25cm} \triangleq \hspace{-.25cm} \top \hspace{-.25cm} \triangleq \hspace{-.25cm} \top \hspace{-.25cm} \top \hspace{-.25cm} \top \hspace{-.25cm} \top \hspace{-.25cm} \top \hspace{-.25cm} \top \hspace{-.25cm} \top \hspace{-.25cm} \top \hspace{-.25cm} \top \hspace{-.25cm} \top \hspace{-.25cm} \top \hspace{-.25cm}$ DATA 301: Data Analytics (**59**) DATA 301: Data Analytics (**60**) **Try it: Tableau Charts Dashboards** Using the Superstore data set, create a visualization for each of these A *dashboard* consists of multiple sheets organized to make information and its relationships more understandable. chart types: • line chart (with forecast and trend line) • bar chart (with filters and sorting) Tableau recommendation: 4‐pane dashboard designs• pie chart (with a parameter) • heat map (with grouping) • scatter plot (with a calculated field) • histogram • circle view

DATA 301: Data Analytics (**62**)

## DATA 301: Data Analytics (**61**) **Dashboard Starter View Dashboard Populated with Worksheets To By** 日月四  $\mathbb{R}$ .  $||u||$   $\angle$  +  $|\nabla$ **Illa** Show Me Dashboard **III Horizont**<br>⊟ Vertical **Drop sheets her**  $h = 0.001$ Show Title  $2013$ B Dashboard 1 | Cal CE CO Data Source Sheet 1 da en en DATA 301: Data Analytics (**63**) DATA 301: Data Analytics (**64**) **Try it: Tableau Dashboard Conclusion** Using the Superstore data set, create your own dashboard with multiple visualizations. sources using a wide‐range of visualization techniques. • line charts, bar charts, scatter plots, heat maps, pie charts, histograms Visualization of data sets is critical for communicating meaning and data set. DATA 301: Data Analytics (**65**) DATA 301: Data Analytics (**66**) **Objectives Objectives (2)** • Explain the purpose of visualization • List and use the different Tableau chart types: text tables, maps, heat maps, tree • List different types of visualizations available in Excel, Python, R, GIS Gantt charts • List the three "types of data"

- Define: pill, shelf, view card (as used in Tableau)
- Explain the purpose of the Show Me button
- Be able to connect to Excel and relational databases using Tableau
- Compare/contrast connecting to versus extracting data with Tableau
- List and explain the different Tableau file types
- Define and compute: inner join, left outer join, right outer join, full outer join
- Use dynamic grouping and renaming to clean and correct data values in a visualization
- maps, line charts, pie charts, area charts, scatter plot, circle view, histogram,
- Add trend lines, references lines, quantiles to a visualization
- Create and use hierarchies
- Create and use filters
- Create calculated fields
- Use parameters to allow user‐controlled visualizations
- Add forecasts to a visualization
- Organize visualizations into a dashboard

*Tableau* is a software system for visualizing data sets from multiple

understanding, especially for people with less understanding of the